# 2 CHAPTER

# 創造你的第二朵雲 vCenter

# **2-1** 認識 **vCenter**

## 什麼是 vCenter?

vCenter 是 vSphere 架構中,負責管理 Clusters、Resources Pools、ESX / ESXi hosts、VM 等物件的運作系統,另提供了許多額外的功能模組, 來擴增你的 虛擬架構。vCenter 是不可或缺的一個環節,也是各位要創造出來的第二朵 雲。少了它,就無法集中統一控管 vSphere,並且無法使用 VMware HA、 vMotion、DRS 等功能,換句話說, vCenter 是 VMware 虛擬化架構的管理 中心。

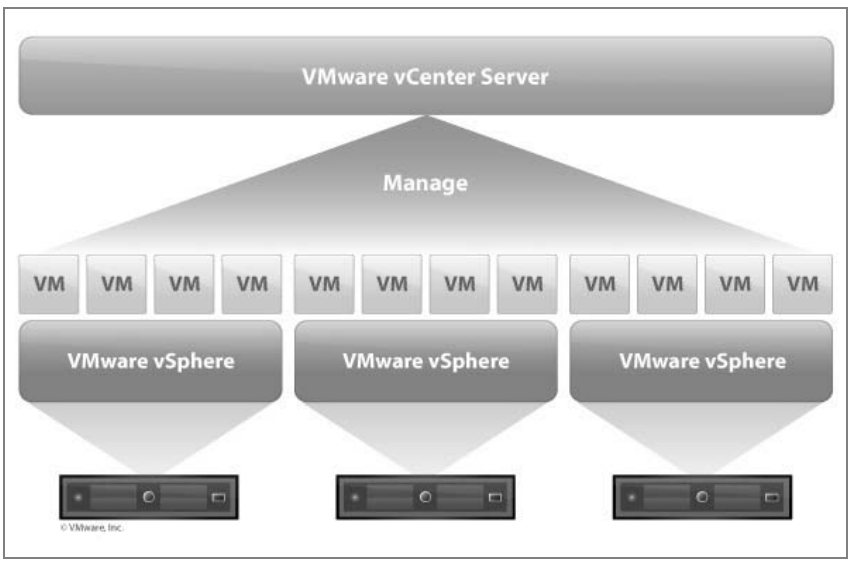

圖 2-1 圖片來源:VMware 網站

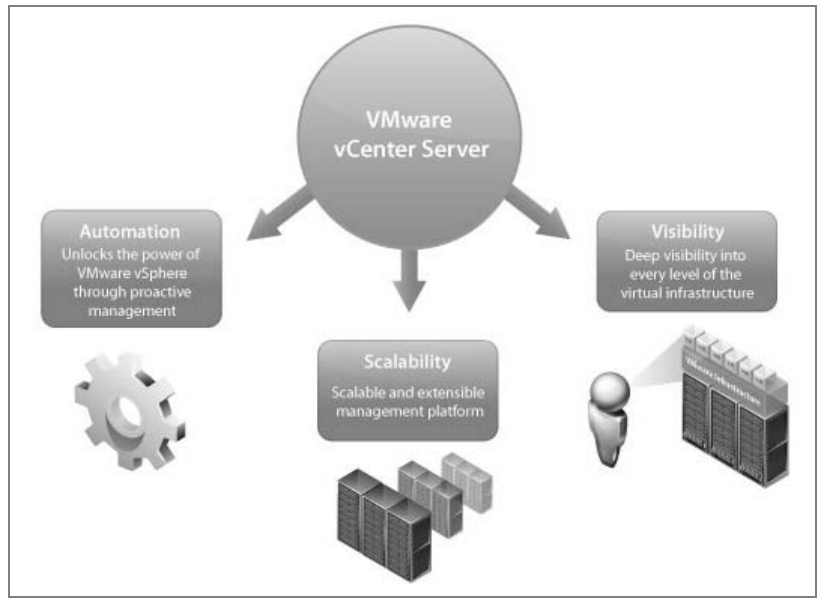

圖 2-2 圖片來源:VMware 網站

vCenter 提供了以 vSphere client 的圖形介面存取, 以及 Web 存取等管理功 能。另外它需要擁有一個資料庫來存放所有的 event、log、performance data 等狀態,所以我們必須先要在網路環境上有一個 DB Server。vSphere 平台 的自動化功能、擴充性應用以及各階層的管理,均仰賴 vCenter。

# **Q**:不另外購買 vCenter 可以嗎?

除非你只是單一 ESX / ESXi 虚擬化,如果公司有多個 ESX Server, vCenter 一定是必須要購買的。當公司環境擁有多部 ESX / ESXi 的時 候,我們沒辦法——地去做登入管理與監控的動作,必須有單一介面可以控 制所有的 ESX,才能有效管理千百個 ESX / ESXi 與 VM。

除了 vSphere Essentials 和 Essentials Plus 版本的 vCenter 是包含在內, 其 他版本 vCenter 是額外的授權,需另外付費。但是 Essentials 的 vCenter 是 Foundation 版本,被限制在只能管控不超過 3 部 ESX / ESXi 的環境。

**Q**:Essentials 與 Essentials Plus 是比較特殊的 vSphere 版本嗎?

●● vSphere Essentials 是特別為中小企業提供的一個優惠版本,不同於 其他版本,vSphere Essentials 不以實體處理器數量計算授權費用, 而是 3 個實體 ESX 伺服器以內的授權,並提供 vCenter for Essential 做控管 (但單一實體伺服器內的 CPU 數不能超過 2 顆)。所以會有 6 個實體 CPU 授權可分配給 3部 ESX host,倘若你的 3部 ESX 都只是單顆 CPU 機種, 雖 然還會剩下 3 個 CPU 授權尚未使用,但是也不允許增加第 4 部 ESX 進去 vCenter。

vSphere4 Essentilas 又分為兩種:Essentials 跟 Essentials Plus 版本。前 者不包含 HA 與 Data Recovery 功能,而後者則有具備。

註:新版 vSphere 4.1 Essentials Plus 已經將 vMotion 功能包含進去了。

## vCenter 軟硬體需求

安裝 vCenter 的硬體基本需求如下:

- CPU: Intel 或 AMD x86 處理器, 2GHz 以上
- **Memory: 2GB RAM**
- Disk: 2GB 硬碟空間
- Network: 一張網路卡 (GbE recommended)

請注意,CPU 與記憶體皆為基本要求,如果你是將資料庫與 vCenter 裝在同  $-\mathbb{G}$ 作業系統上,並且環境有許多 ESX 以及 VM 的話,CPU 跟 Memory 的 需求要更多。

• 2-1 認識 vCenter

軟體需求:

vCenter 所需作業系統:Windows XP、Windows 2003 Server 或 Windows Server 2008。不論 32 位元或是 64 位元的 Windows,都可以安裝 vCenter。

註:為了擴充 vCenter 管理 ESX host 與 VM 的數量, vCenter Server 4.1 後, 將只支援 64 位元的 Windows OS。

DataBase 需求, 目前 vCenter 支援的資料庫:

- Microsoft SQL Server 2005
- Microsoft SQL Server 2008
- **Oracle 10g**  $\cdot$  11g

如果公司環境沒有 DB Server 可供 vCenter 使用的話,可以用 vCenter 光碟 內建的 Microsoft SQL Server 2005 Express 免費安裝使用,本書的測試環境 就是使用這個版本。但因為是免費的,微軟有限制資料庫的大小與連線數, 所以 SQL Server 2005 Express 比較適合應用在測試的環境,或是小型的公 司部門環境(基本上如果要控管的 ESX / ESXi 不超過 5 部,虛擬機器不超 過 50 個的情況較為適用)。

#### **Q**:vCenter 只需要一個就可以嗎?

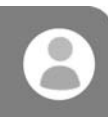

視公司環境而定。如果資料中心的 ESX / ESXi 與 VM 的數量非常龐大, ■ 就有可能會需要數個 vCenter。根據 VMware Configuration Maximums 4.0 文件:單一 vCenter 在 32 位元的 OS 可以管控 200 個 ESX Hosts、2000 個 VM。如果安裝在 64 位元的 OS,則可管控到 300 個 ESX Hosts、3000 個 VM。如果資料中心的 ESX host 與 VM 超過此數量就必須要 有第二、第三個 vCenter,然後以 Linked Mode 將之連結起來,顯示於單一 介面。

#### •第2章 創造你的第二朵雲 – vCenter • ··

另一種情形是,如果公司是跨國、跨 WAN 的狀態,雖然單一 vCenter 可以 透過 WAN 來作連結管理,有時考量到全球組織架構的分層權責或安全設 定,也會使用不只一個 vCenter。

vSphere 4.0 Configuration Maximums 文件下載:

http://www.vmware.com/pdf/vsphere4/r40/vsp\_40\_config\_max.pdf

vSphere 4.1 Configuration Maximums 文件下載:

http://www.vmware.com/pdf/vsphere4/r41/vsp\_41\_config\_max.pdf

註 : 在 4.1 版單一 vCenter 可管控的 ESX / ESXi Hosts 已達到 1000 個,同 時間開機運作的 VM 可高達 10000 個。

#### **Q**:可否將 vCenter 安裝於虛擬機器上?

可以的。在本書的範例裡,vCenter 就是以 VM 的形式存在(不過是 屬於外層 VMware Player 的 VM,不受 HA 保護)。這種方式的優點是 vCenter 可以享受到 VMware HA 的保護與虛擬架構的快速備份、遷移。缺 點是,如果將 vCenter 安裝於 ESX VM, 佔用的是 ESX Host 的硬體資源。

安裝於實體伺服器的好處是與虛擬架構隔離開來,vCenter 不必與其他 VM 共享資源,缺點是你得另外提供保護實體伺服器的機制,例如,備份、硬體 容錯、另一部備機或者不停頓運作的架構(例如 MSCS、vCenter Server Heartbeat)。

如何決定 vCenter 的保護層級,取決於貴公司資料中心對 vCenter 停機的重 視程度為何,少了 vCenter 並不影響 ESX / ESXi 與 VM 的正常運作,但是停 機的這段時間,就沒辦法做到統一控管,或是 vMotion 等功能。

# **2-2** 安裝 **vCenter**

接下來就要開始安裝 vCenter,請先參考下圖:打勾的部份是我們已經安裝 完成的外層 VM,由於我們稍後會在 DNS 這個 VM 加裝 iSCSi Target Service,所以旁邊以一個加號表示尙未安裝。

請以 VMware Player 產生一個 Windows Server 2003 的 VM, 配置 2個 CPU 以及 2GB 的記憶體,硬碟空間分配 20GB,然後安裝 vCenter (圈起來的部 份)。安裝 OS 的過程,就不再多佔篇幅,請各位自行安裝。

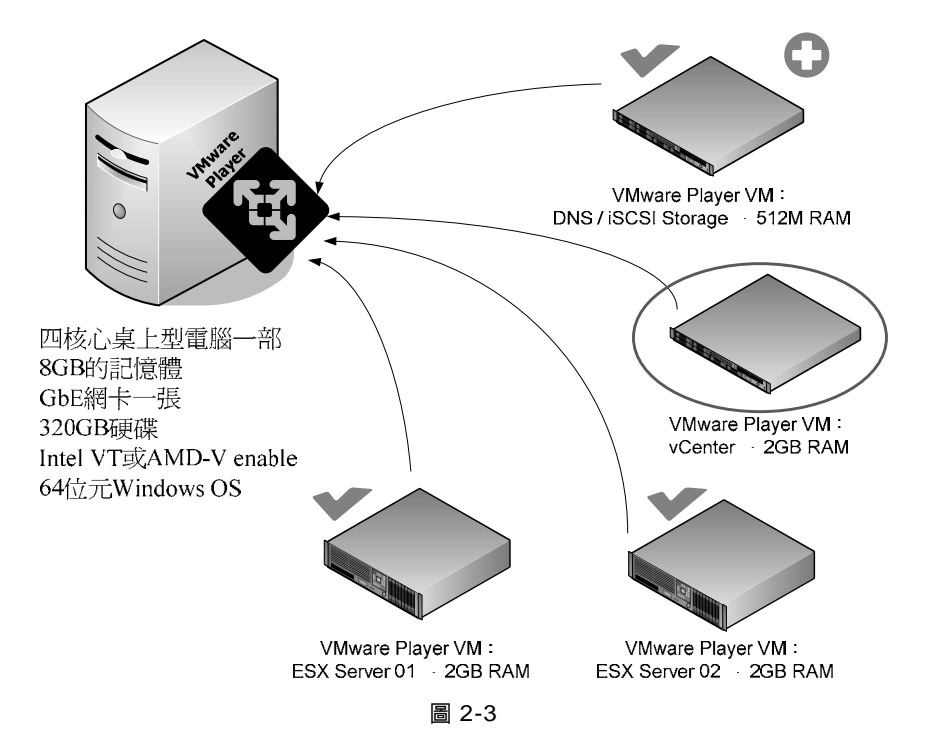

以 VMware Player 創建好 Windows Server 2003 VM 後, 首先要變更電腦名 稱與工作群組,並設置一組固定 IP 給 vCenter,我們已經在前章的 DNS 裡 指定 vCenter 的稱為 vc, IP 是 192.168.1.251:

## 變更 vCenter VM 的電腦名稱

1. 首先在 Windows Server 2003 VM 的桌面上,我的電腦按下滑鼠右鍵選 內容,再選擇電腦名稱的標籤,按下變更。

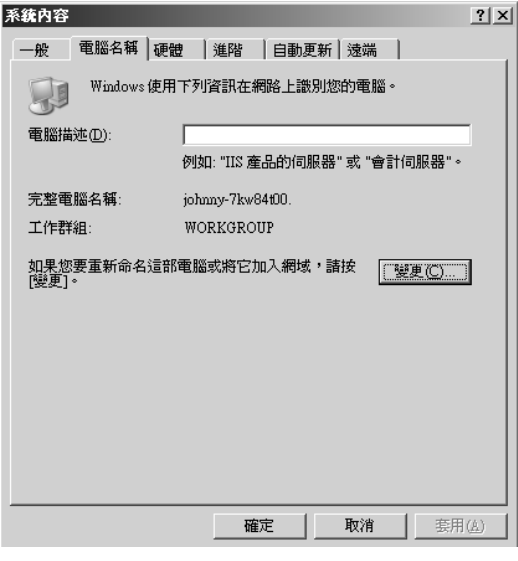

圖 2-4

2. 電腦名稱變更為 vc,工作群組範例輸入為 vi.com, 按下其他。

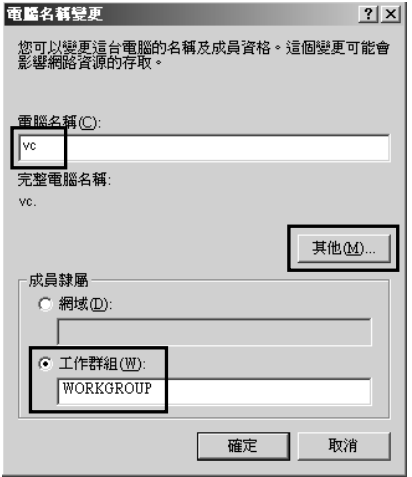

圖 2-5

3. 主要的 DNS 尾碼,範例輸入為 vi.com,接下確定。

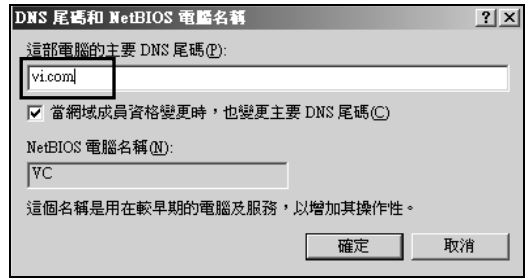

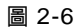

**4.** 重新啟動 Windows Server 2003 VM。

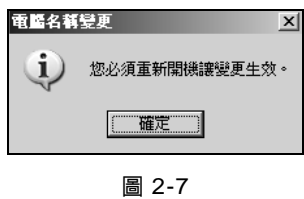

如果先前安裝 Windows Server 2003 未指定 IP, 請記得將 vCenter VM 設置 固定 IP,範例為 192.168.1.251。

# 掛載 vCenter 映像檔

1. 重開機後, Windows VM 要掛載 vCenter 的映像檔。請點選 VMware Player 工具列的 VM / Setting 選項,可以看到虛擬硬體的配置,點選 **CD/DVD**(**IDE**),然後再點選右邊的 **Use ISO image file**,按一下 **Browse**。

. . . . . . . . . . . . . . . . . . .

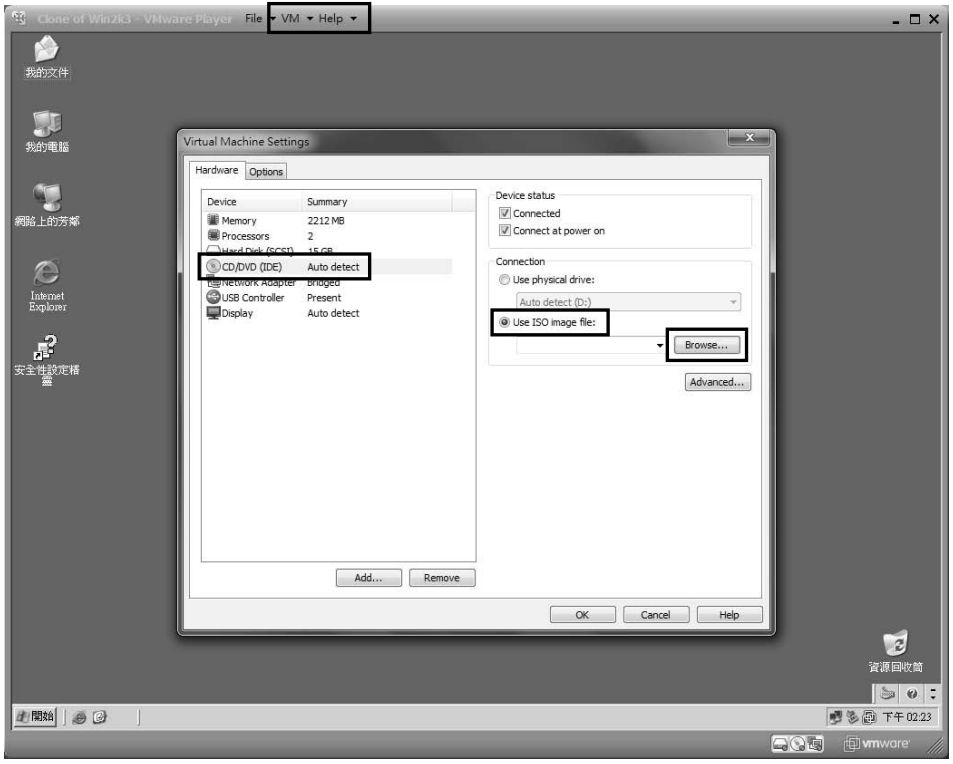

圖 2-8

**2.** 點選 **VMware-VIMSetup-all-4.0.0-208156** 這個光碟映像檔。

| ESXi 4.0 VMware-VMvisor-Installer-4.0<br>2010/3/25 下午 0.<br>Ξ<br>VMware-VIMSetup-all-4.0.0-208156<br>2010/3/25 下午 0 光碟映像檔 |
|----------------------------------------------------------------------------------------------------|
|                                                                                                    |
|                                                                                                    |

圖 2-9

3. 自動跳回上一個畫面,注意虛擬光碟機 Connected 的選項要勾取,按 **OK**。

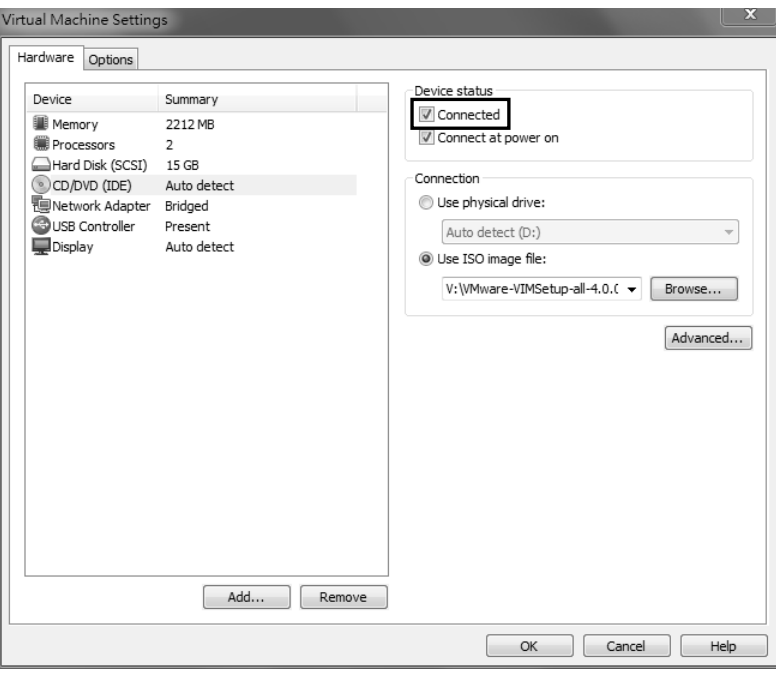

圖 2-10

# 開始安裝 vCenter

...............................

- **1.** 掛載映像檔後,自動執行出現了 vCenter 的安裝畫面。在此選擇 **vCenter Server**。安裝畫面的選項,簡短說明如下:
	- <sup>z</sup> vCenter Server 核心的元件,開始一定要安裝。
	- vCenter Guided Consolidation 評估與分析實體伺服器, 自動化 P2V 的工具。
	- vSphere Client 可從 ESX Web 畫面下載,也可以從這裡安裝。
	- vCenter Converter 可從 vCenter 直接針對實體伺服器 P2V,變成 ESX VM。

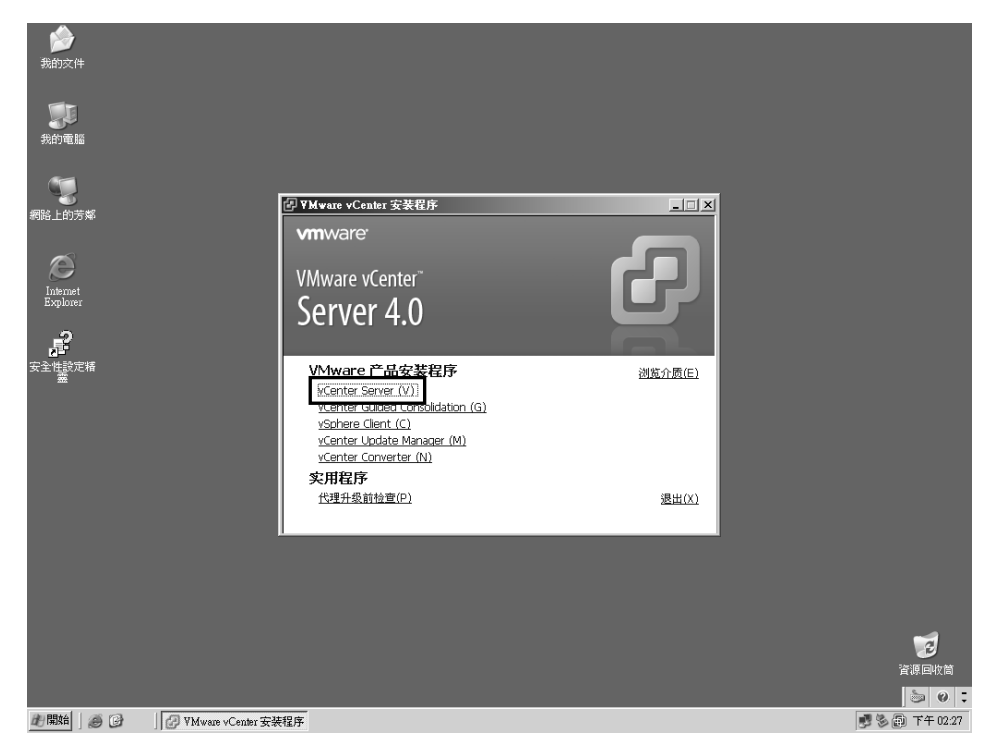

圖 2-11

2. 安裝時的語系,在此選擇 English,按 OK。

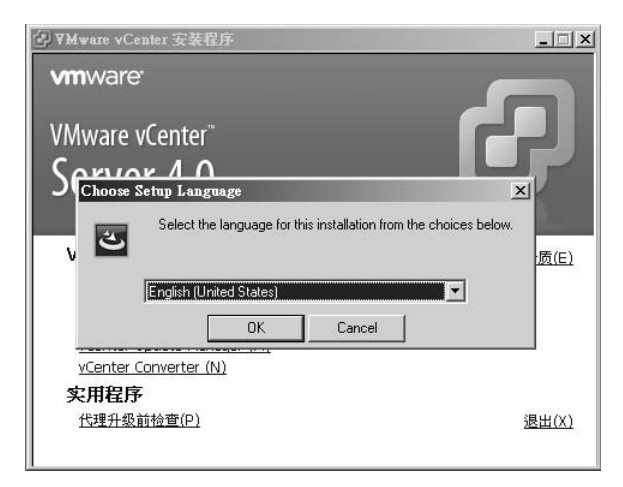

圖 2-12

**3.** 開始安裝,按下 **Next**。

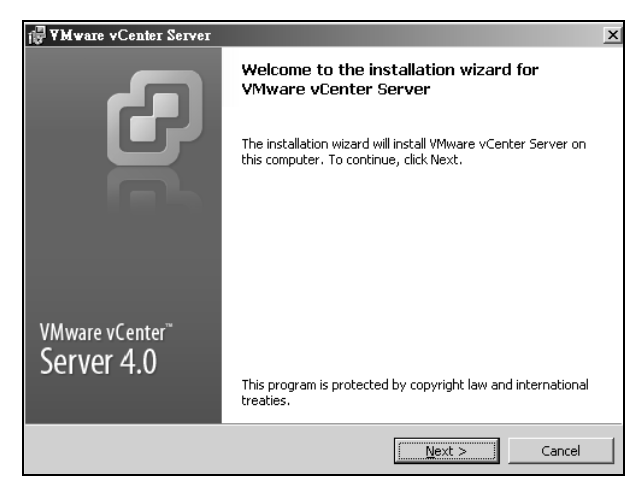

圖 2-13

**4.** 選擇 **I** agree to the terms in the license agrement, 按下 Next。

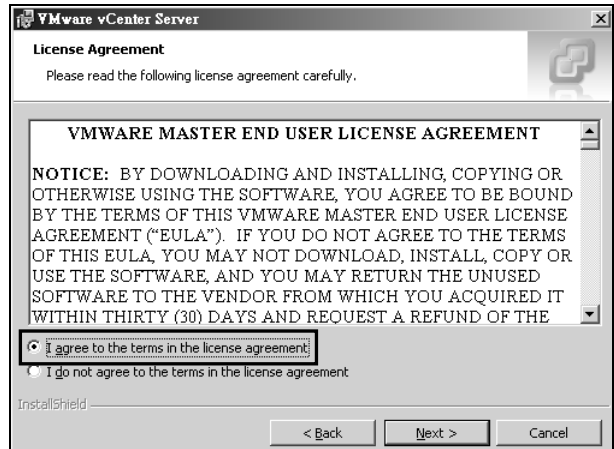

圖 2-14

5. 輸入使用者與組織資訊,以及序號,在這裡序號攔不需輸入序號,保留 空白。表示預設是要使用 Evaluation Mode, vCenter 60 天全功能版本。 按下 **Next**。

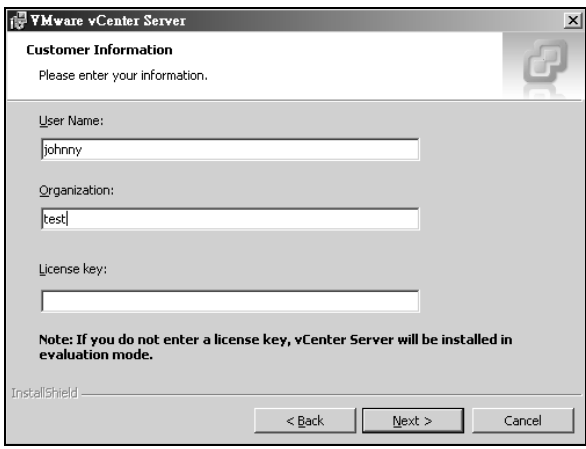

圖 2-15

6. 再來是選擇 Database,如果環境已經有 MS SQL Server 或 Oracle,就選 第二項。沒有的話,就安裝免費的 SQL Server 2005 Express 在 vCenter 本機上(vCenter 光碟映像檔內含)。在此我們選第一個項目:**Install a Microsoft SQL Server 2005 Express instance** ( **for small scale**  deployments),然後按 Next。

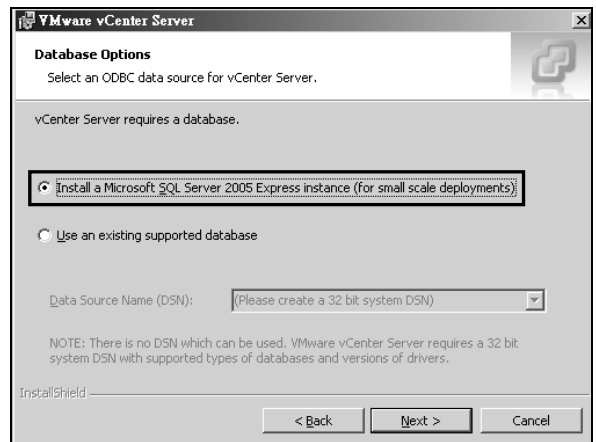

圖 2-16

## **7.** 勾選 **Use SYSTEM Account**,按 **Next**。

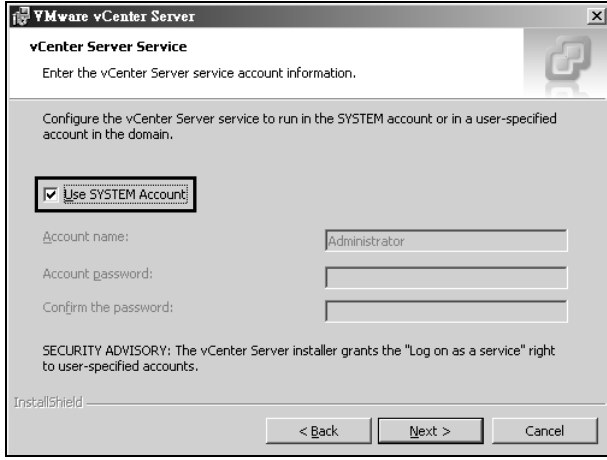

圖 2-17

**8.** 採用預設目的資料夾,直接按 **Next** 即可。

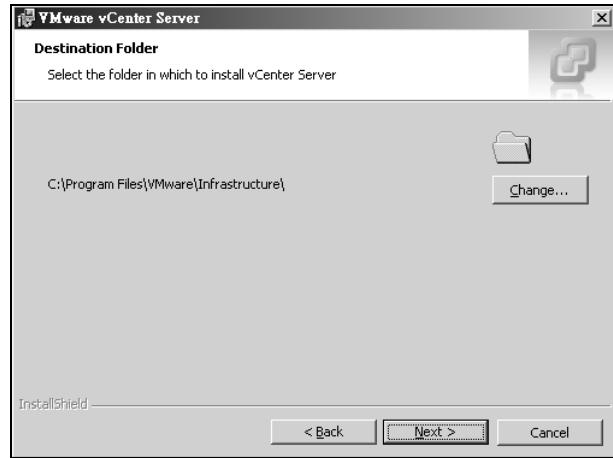

圖 2-18

9. 這裡選擇是否採用 Linked Mode。如果有多個 vCenter 的話,可將它們 群組起來,形成單一管理介面。我們只有一個 vCenter,所以選 **Create a standalone VMware vCenter Server instance**,按 **Next**。

.....................

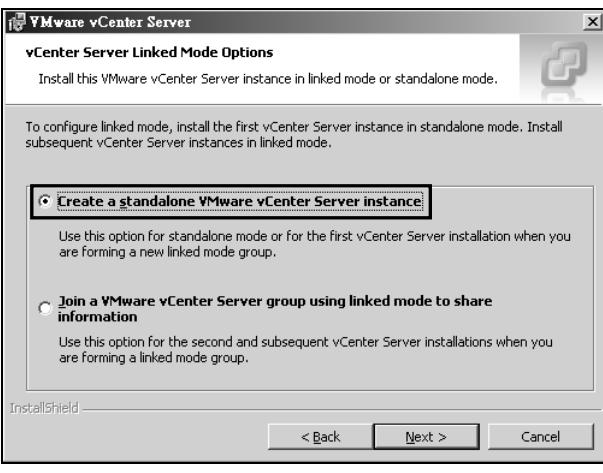

圖 2-19

10. vCenter 運作時需要用到的 Ports number, 不做更改, 直接按 Next。

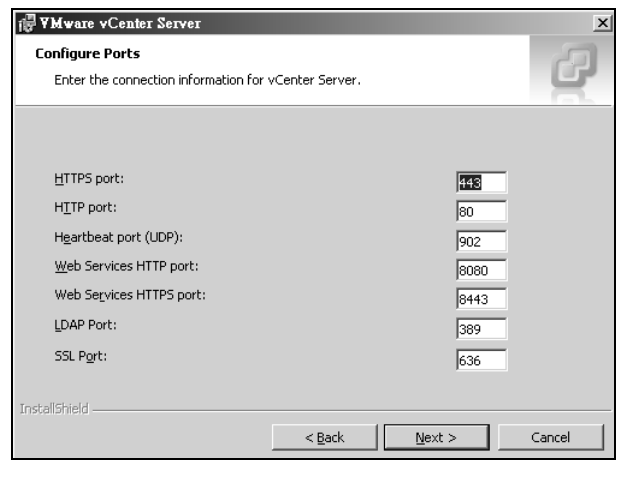

圖 2-20

**11.** 準備開始安裝了,按下 **Install**。

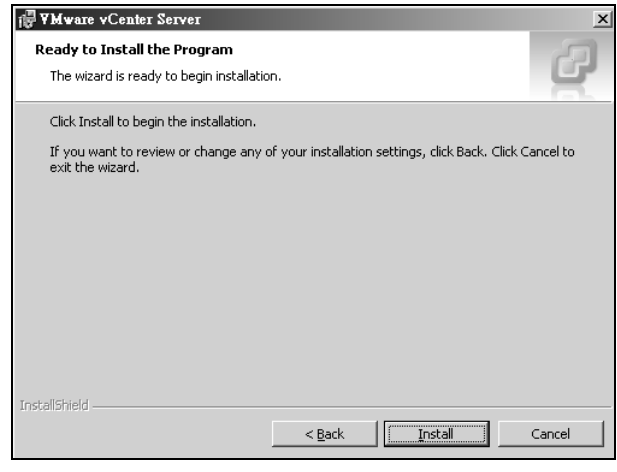

圖 2-21

**12.** 過程中安裝 Microsoft .Net framework。

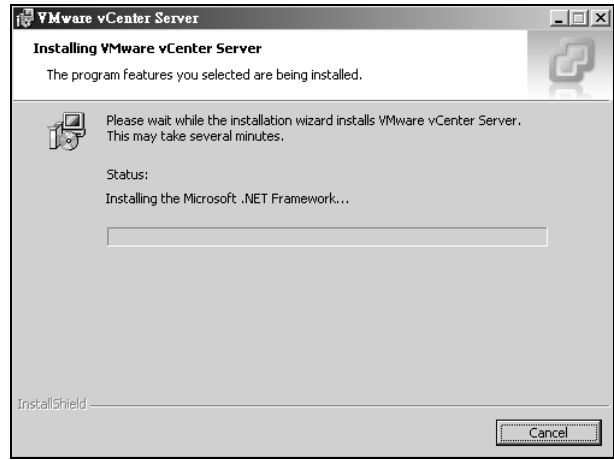

圖 2-22

**13.** 過程中安裝 SQL Server 2005 Express。

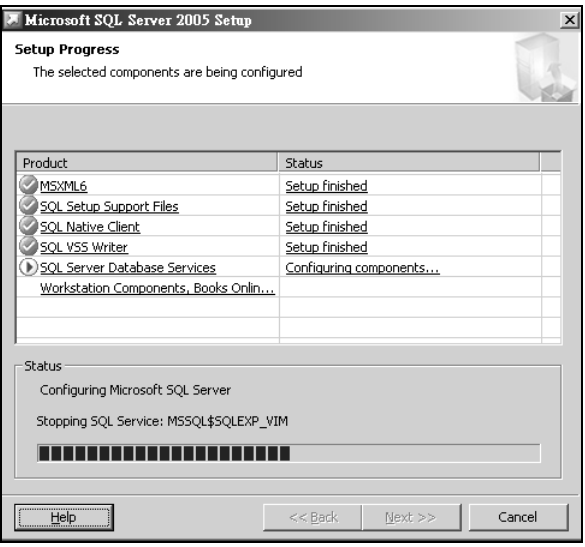

圖 2-23

**14.** 開始安裝 VMware vCenter Server。

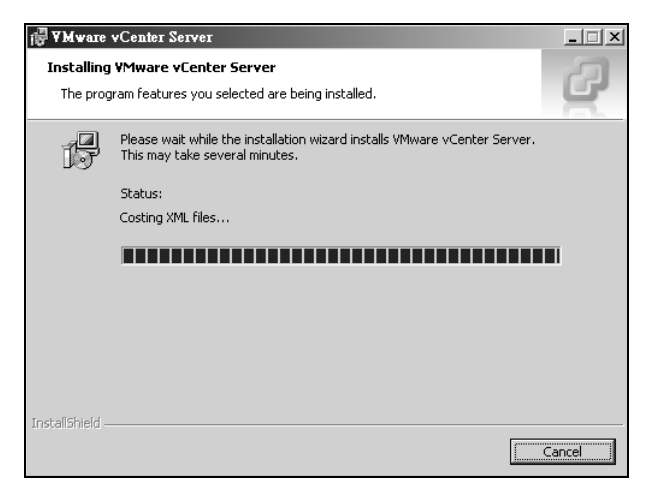

圖 2-24

**15.** 安裝完成的畫面,直接按 **Finish**。

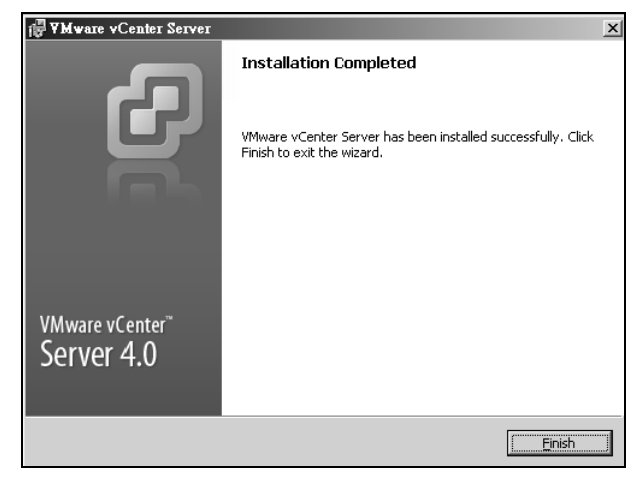

圖 2-25

16. 重新開機後, 正式成為 vCenter VM。

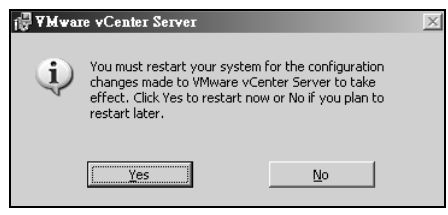

圖 2-26

- 17. 重新啓動 VM 後,將它視窗縮小化,接下來回到已經有安裝 vSphere Client 的 Host OS (範例是 Windows 7),開啓 vSphere Client 連線到 vCenter。
	- <sup>z</sup> IP address / Name:範例中輸入 vCenter FQDN **vc.vi.com**(或 192.168.1.251)
	- User name:請注意這裡的帳號已經不是 root,我們連線的對象是 vCenter,不是 ESX 了喔!所以用的是 Windows 帳號(Administrator)
	- <sup>z</sup> Password:輸入登入 Windows vCenter VM(Administrator)的密碼。

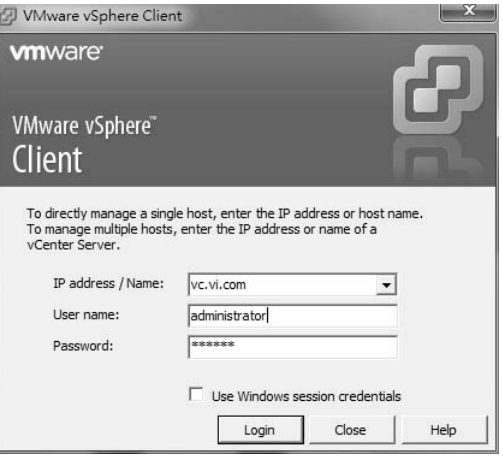

....................

圖 2-27

18. 出現 Security Warning, 勾選 Install this certificate do not display andy security warnings for "FQDN or IP address", 按 Ignore。

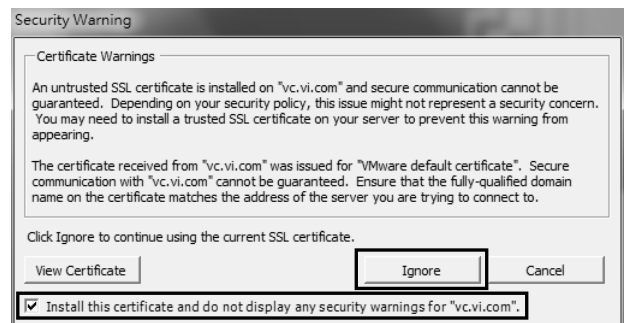

圖 2-28